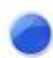

## **CAT S61 Buddycom\_Setup\_Guide v1.0.0**

## 株式会社サイエンスアーツ

**Copyright © 2020 Science Arts Inc. all right reserved. - 1 -**

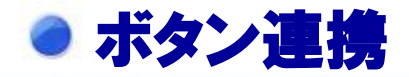

**Buddycom**アプリとプログラム可能なキーを連携するには、 本製品のプログラム可能なキーを有効にする必要がありま す。

①本製品の「設定」の開く ②「プログラム可能なキー」をタップします。 ③「**PTT**モード」をオンにします。

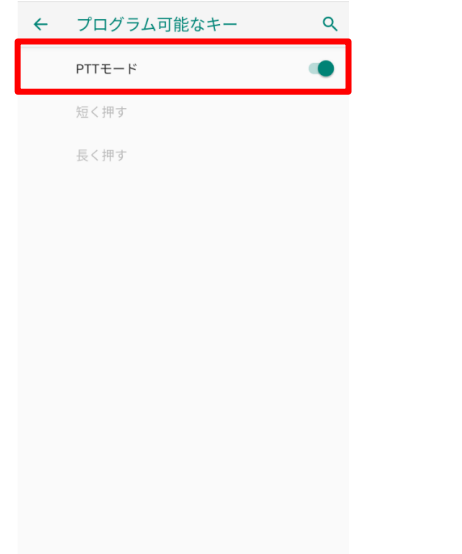

## 本製品のボタン連携設定 **Buddycom**アプリのボタン連携

**Buddycom**アプリを起動すると、自動で本製品のプログ ラム可能なキーがボタン連携します。 **Buddycom**アプリがバックグラウンド時や、ロック画面で もプログラム可能なキーで通話することができます。

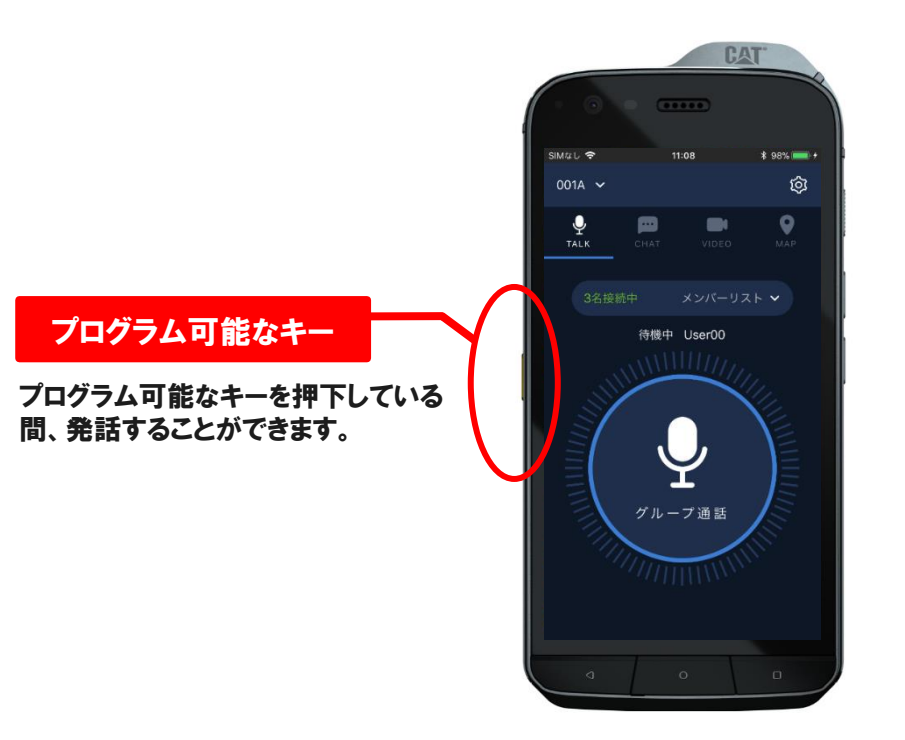